**Instructions to view Courses with 'I' or 'IN' through ADREG by Students**

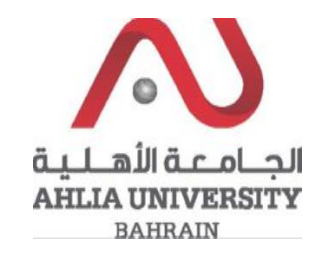

**Step 1:** 

Click on the ADREG link in the Ahlia Website.

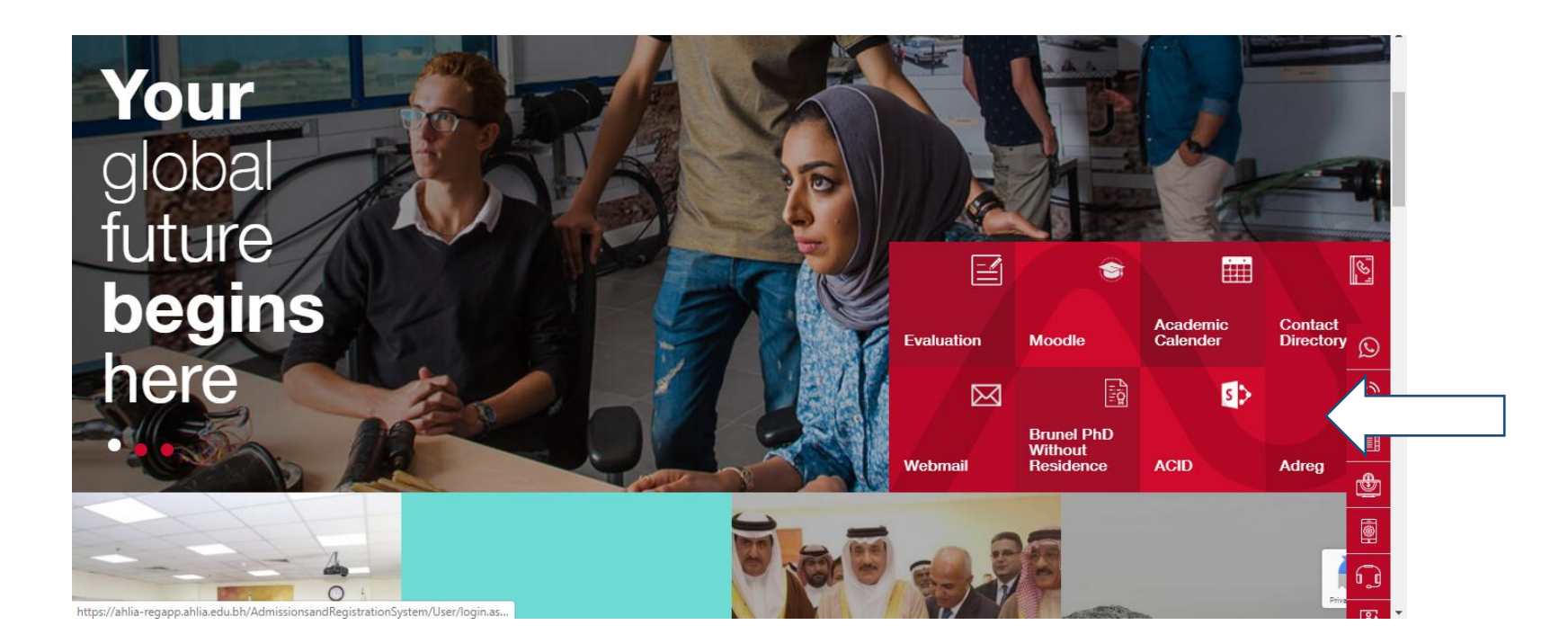

**Instructions to view Courses with 'I' or 'IN' through ADREG by Students**

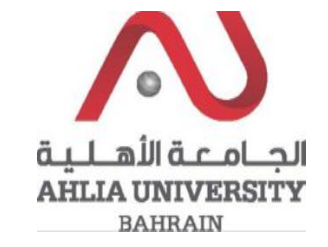

**Step 2:** 

Enter the student username and password

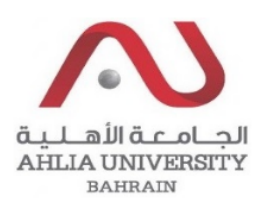

# **Ahlia University Admission & Registration System**

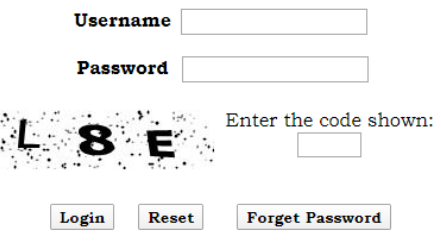

Instructions to view Courses with 'I' or 'IN' through **ADREG by Students** 

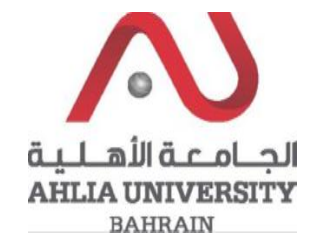

## Step 3:

Click on 'My Courses with 'I' or 'IN'

Contacts Information

Curriculum Sheet

Emails

Exam Card

My Advisor

My Counsellor

My Courses with 'I' or 'IN'

Online Faculty Evaluation

Pre Registration

Ramadhan Timings (Second 2019/2020)

Request for (I) Grade

Request for Withdrawal from Semester

Registration

**Registration Approval** 

Student Complaint

Transcript

#### **Instructions to view Courses with 'I' or 'IN' through ADREG by Students**

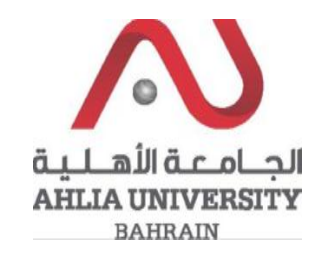

### **Step 4:**

The system will ask you for open or save or cancel you can choose open or save to view courses with 'I' or 'IN'

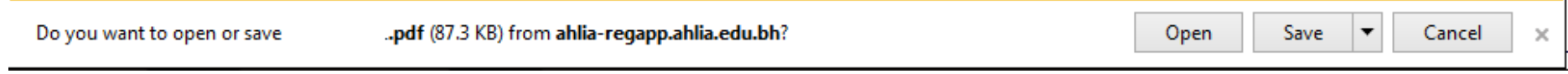

# **Step 5:**

The system will show courses with 'I' or 'IN' details:

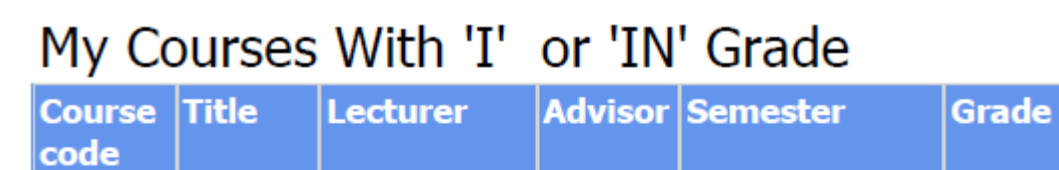